## CI-NET 電子証明書更新手順書(2021 年 2 月度用)

※対象発注者

アイシン開発株式会社、株式会社穴吹工務店、株式会社安藤・間、 安藤ハザマ興業株式会社、川口土木建築工業株式会社、共立建設株式会社、 株式会社長谷工コーポレーション、株式会社藤木工務店、西松建設株式会社、 三井住友建設株式会社

## 【作業期間 : 2021 年 2 月 12 日(金) ~ 2021 年 2 月 22 日(月) 17 時まで】

1. LitesNavi がインストールされているパソコンで以下ダウンロードページより 「LitesNavi CertUpdate 202102.exe ネクリック、ダウンロードをしてください。 【ダウンロードページ】

[http://www.censol.jp/litesnavi/download\\_WEBCON.html](http://www.censol.jp/litesnavi/download_WEBCON.html)

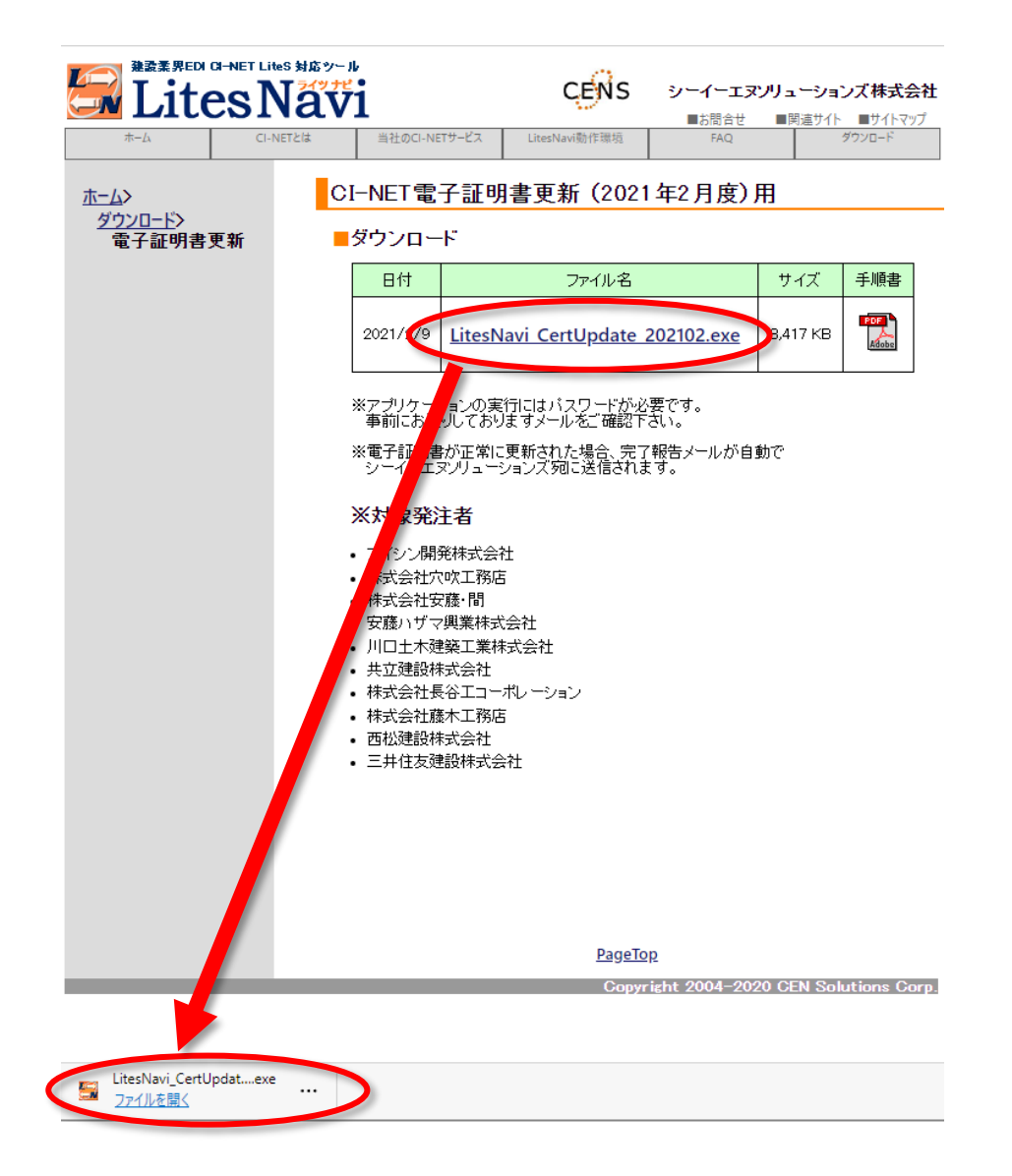

<参考>保存場所を確認する手順

・使用するブラウザによって表示名は変わりますが以下の手順で確認ができます。

・通常であれば「ダウンロード」フォルダへ保管されます。

[Edge の場合]

[・・・]をクリック>「フォルダに表示」を選択します。

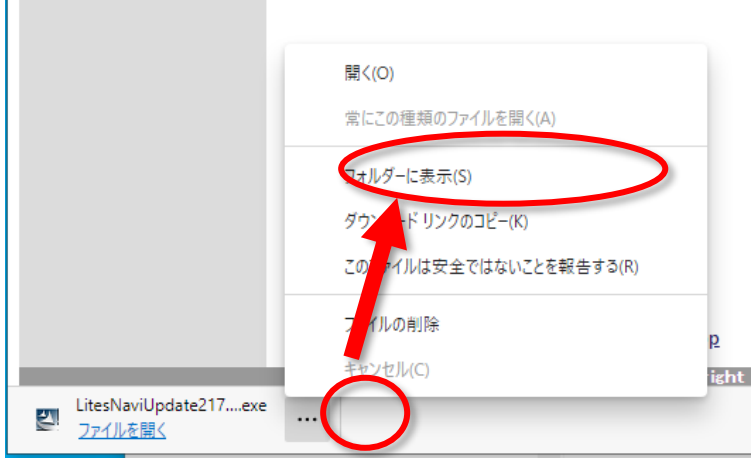

[GoogleChrome の場合]

[△]をクリック>「フォルダを開く」を選択します。

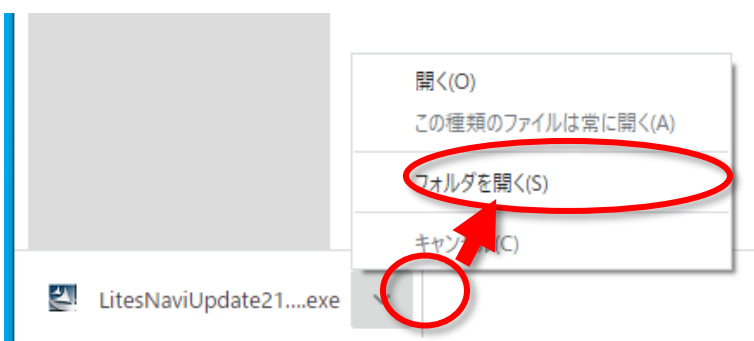

[Internet Exploer の場合]

ファイルをダウンロード時に[保存]の右側の「▽」>「名前を付けて保存」で任意の場所へ保管しま す。

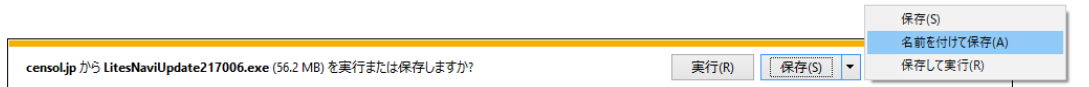

2. ダウンロードした「LitesNavi\_CertUpdate\_202102.exe」を実行します。

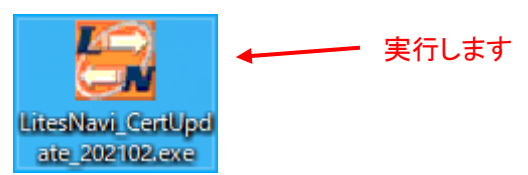

3. パスワード入力画面が表示されますので、弊社よりメール通知した「CI-NET 電子証明書更新 用パスワード」を入力して、「OK」をクリックします。

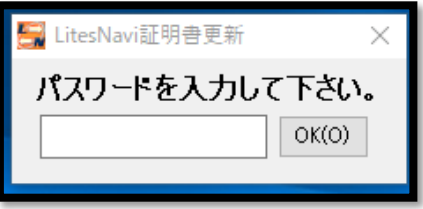

<注意>

LitesNavi は閉じた状態で実施をお願いします。

LitesNavi を起動している状態で更新作業を行うと以下の警告画面が表示されます。 警告画面が表示された場合、「OK」を押下し、LitesNavi を閉じてから再度実施をお願いします。

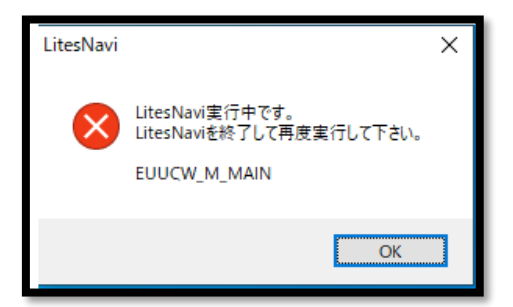

4. 更新対象の発注者(企業名)が表示されますので「OK」をクリックします。その後、1 分程度待

ちます。

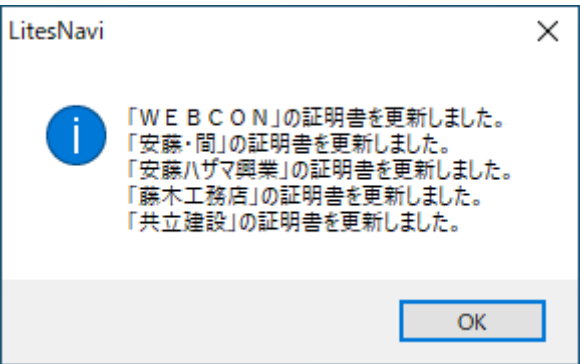

<証明書更新プログラム実行時の注意点>

上記3.の手順後、下記の通り「既に証明書は最新です」と表示される場合があります。こちら については 2/9 以降に対象発注者様より届いた見積依頼、確定注文などを受信すると自動 的に証明書が更新される仕様となっております。

そのため特に問題ありません。

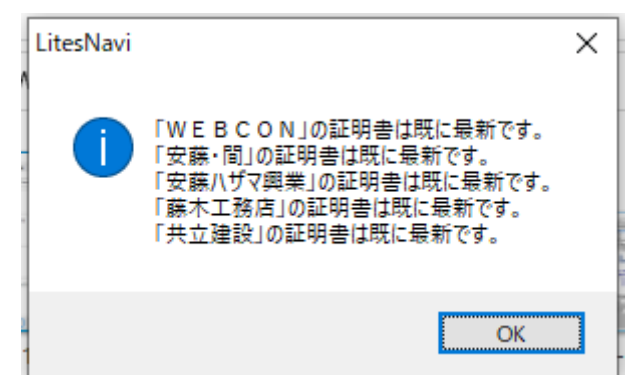

5. 作業完了報告メールの送信結果が表示されますので「OK」をクリックします。

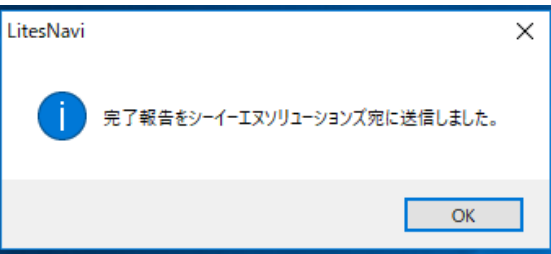

完了報告メール失敗について

下記の通り完了報告メールの送信に失敗した場合、弊社 CI-NET カスタマーサポ

ート(0120-266-499)までご連絡をお願い致します。

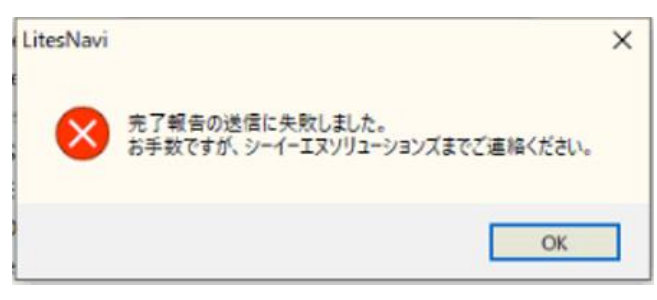

6. 上記2で保存したプログラム「LitesNavi\_CertUpdate\_202102.exe」と更新プログラム実行後に 作成される「PKIWORK」フォルダを削除します。

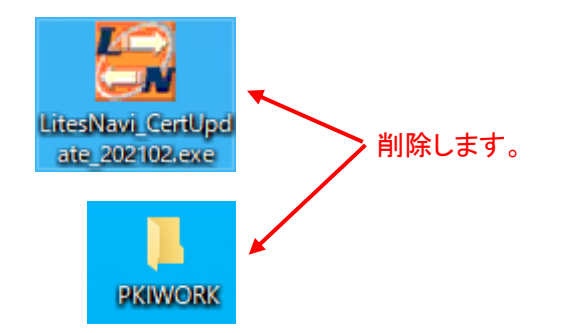

以上で、CI-NET 電子証明書更新作業は完了です。